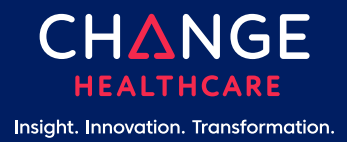

# **Introduction to ON 24/7** Quick Start Guide

## **Introduction**

To improve our level of service and better utilize available resources, we have created a secure application to assist you during the implementation process. The application is called ON 24/7 and gives you access to our project plan and timelines. In addition, it allows for project communication between your team and ours to include sending attachments. The steps to access and utilize the tool are outlined below.

#### **Step 1**

Go to https://client-support.changehealthcare.com/Login.aspx and enter your user name and password (previously sent via email).

#### **Step 2**

Once logged in, select the Implementations link under the Projects menu to see all of your current projects and their status.

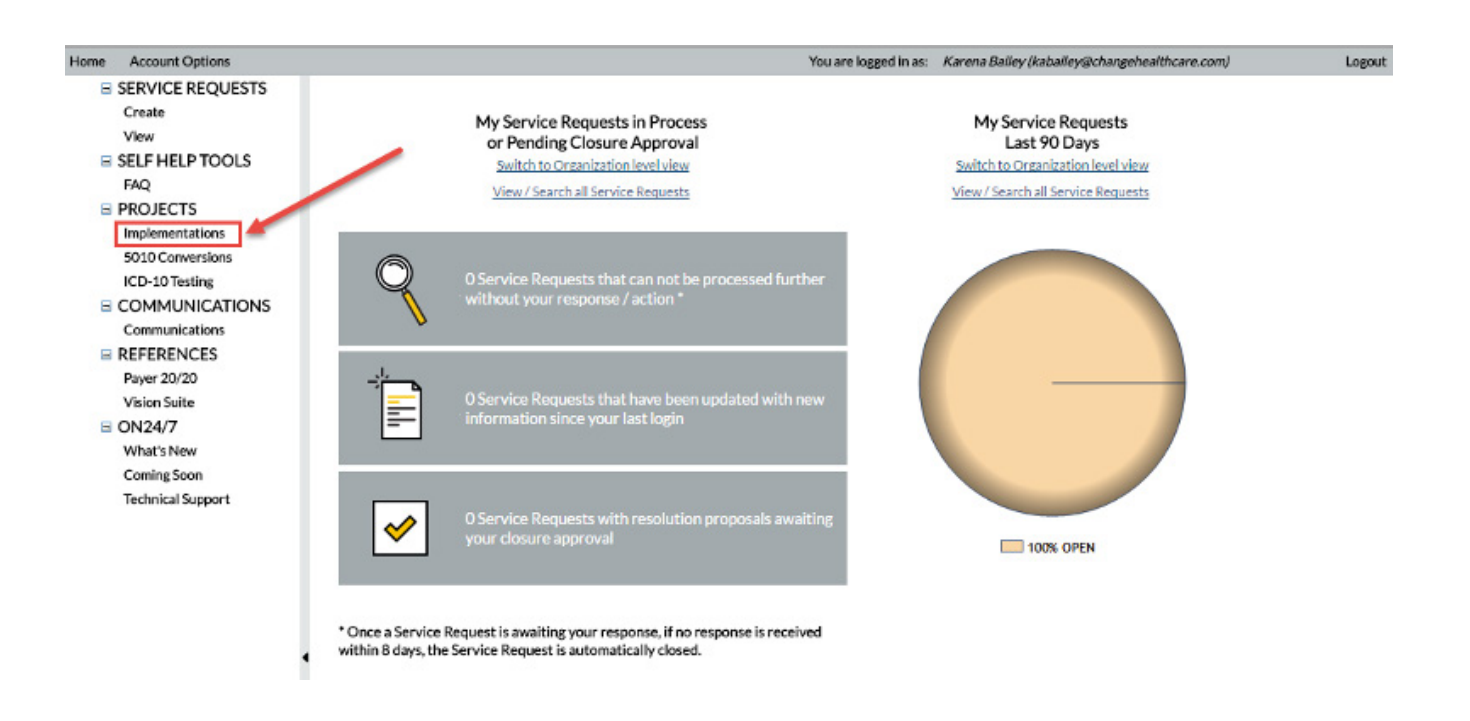

### **Step 3**

2

If you have more than one project, the below screen will appear. Select the project you want to view.

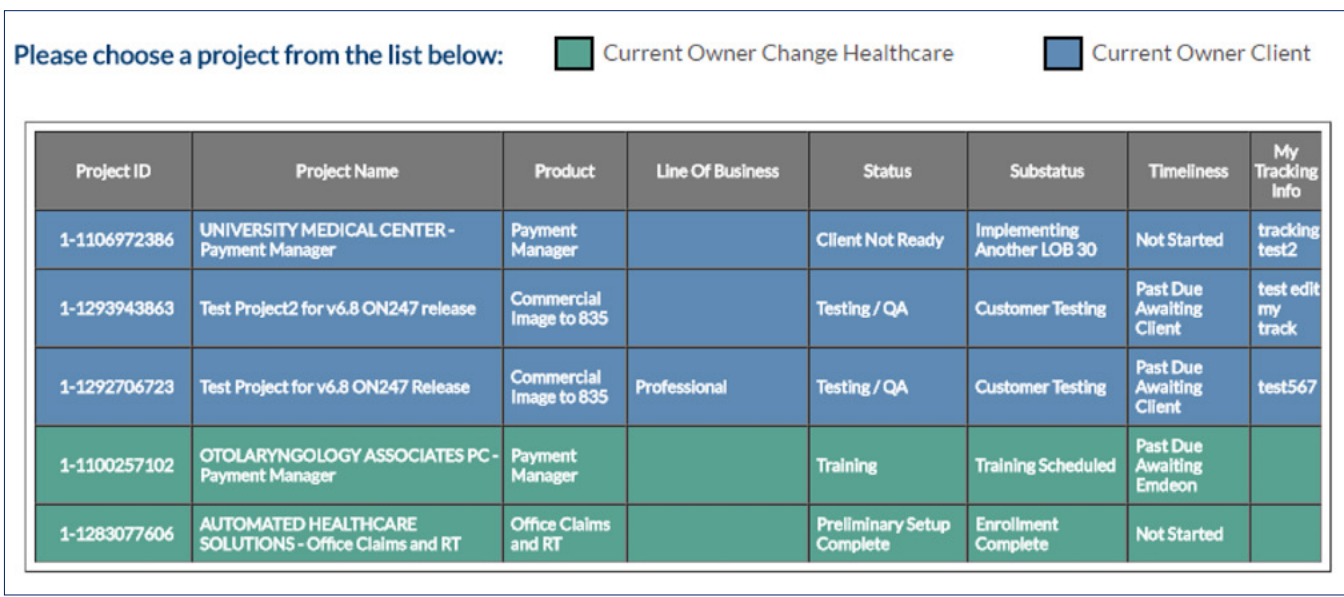

#### **Step 4**

The below screen will appear and show the high level project plan and timelines including target completion date and percent complete. Click on the Projects Communications link to read any posted comments.

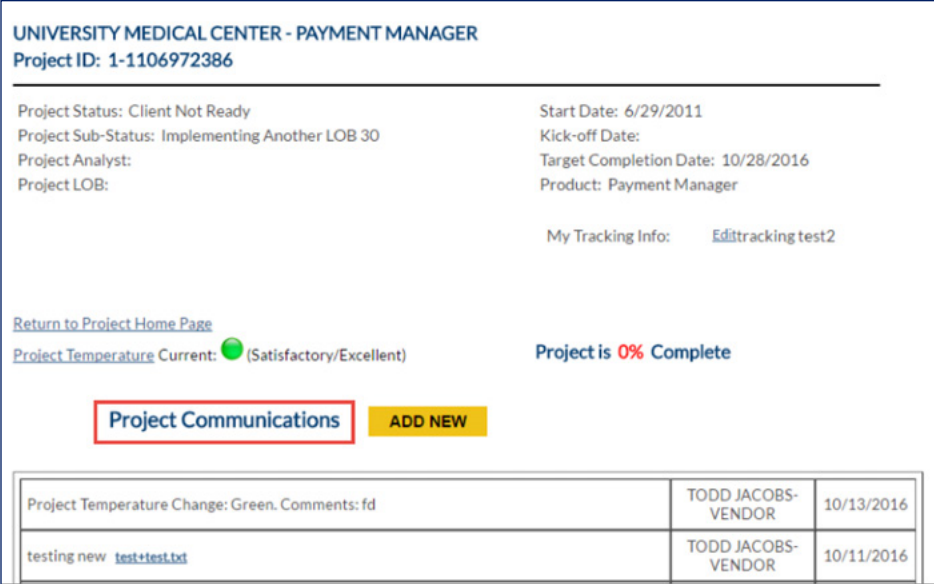

#### **Step 5**

3

You can review available comments that have been posted by both the Change Healthcare team and your team. To add a comment or an attachment, click on the Add New button. Enter your comments in the box and/or click on Choose File to locate and attach a file. Once completed, click the SEND button.

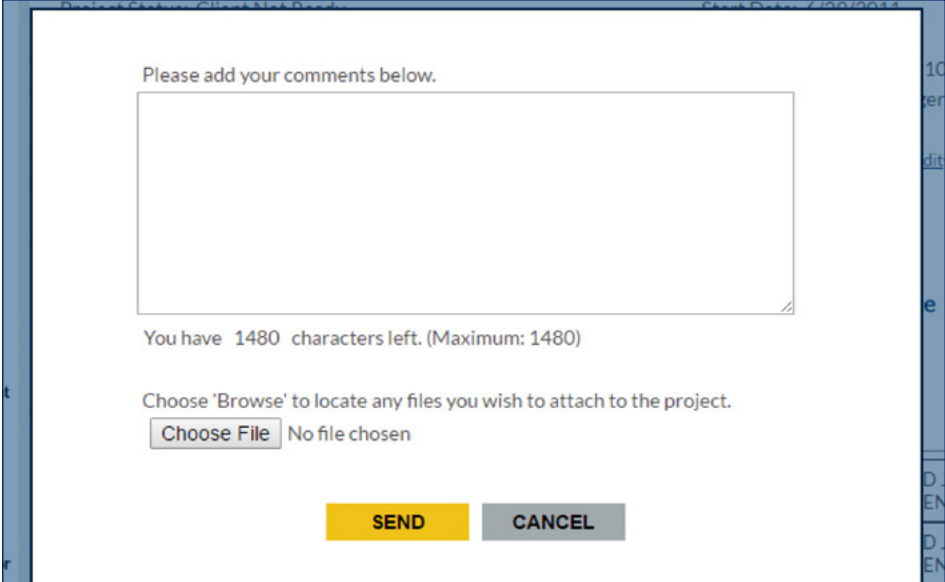

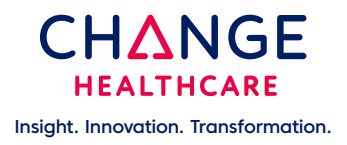

## **Inspiring a Better Healthcare System**

© 2021 Change Healthcare LLC and/or one of its subsidiaries. All Rights Reserved. CH012021 changehealthcare.com